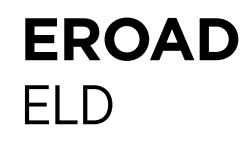

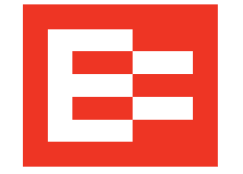

# Roadside Inspection Transfer

Perform the following steps to electronically transfer logs, if required.

- 1. Put the Ehubo in Inspection mode (see steps 1 and 2 on the other side for instructions).
- 2. Tell the Safety Official that your EROAD ELD is designed to meet the Telematics Transfer option. Your ELD information is:
	- Device Name: EROAD ELD
	- Model Number: Ehubo 2
	- Software Version: v1.33.104 or higher
	- ELD Identifier: EROAD1
	- URL: www.eroad.com
- 3. Select one of the telematics options; either Email Transfer or Web Services Transfer as preferred by the Safety Official.
- 4. Enter the Safety Official's code in the Comment field (or loosen the fastener on the mounting arm and remove the ELD unit and hand it to the Safety Official to input their code).

NOTE: The Safety Official must enter a code for either Web Services Transfer or Email Transfer. *Entering the*  Safety Official's email address into the Comment field *will not work to transfer logs.*

- 5. Tap the Send button.
- 6. Wait for the transfer to finish. Once completed, a green bar with *Logs transferred successfully* appears at the top of the screen. The logs have now been transferred successfully.

Follow instructions when a roadside inspection occurs.

1. Tap the Duty Status icon and tap the ON status. You cannot access the Roadside screens while in Driving status.

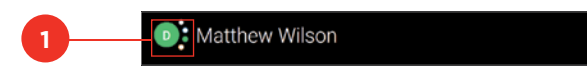

#### 2. Tap the Logs icon.

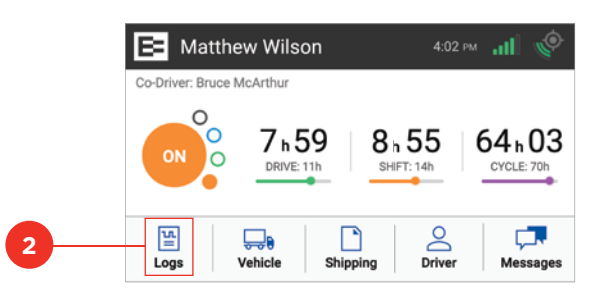

3. Tap the Roadside icon.

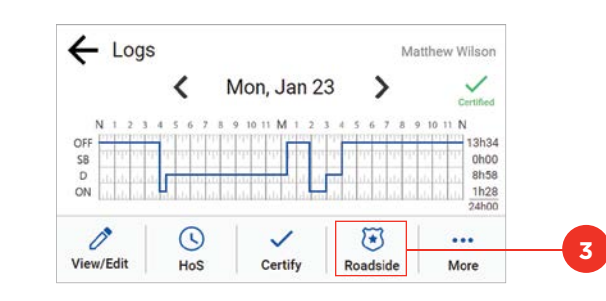

- 4. Loosen the fastener on the mounting arm and remove the EROAD ELD, if requested.
- 5. Hand the device to the Safety Official. **4**

### EMAIL OR WEB SERVICES TRANSFER

Perform the following steps to transfer logs, if required:

- 1. Tap the Logs icon and then tap the Roadside icon, as shown on the center panel of this card.
- 2. Tap the Transfer button.

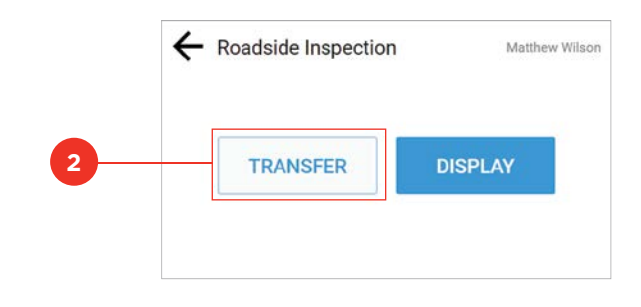

3. Tap either the **Email** or **Web Services** button, per the Safety Official's instructions.

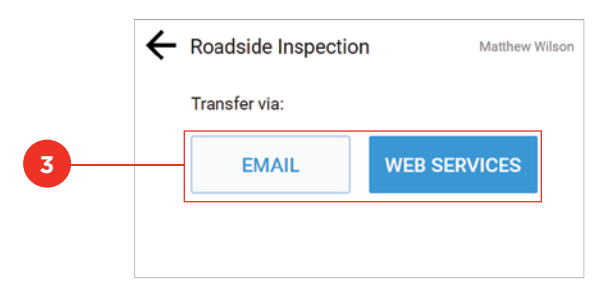

- 4. Enter the Safety Official's code in the Comment field.
- 5. Tap the Send button.

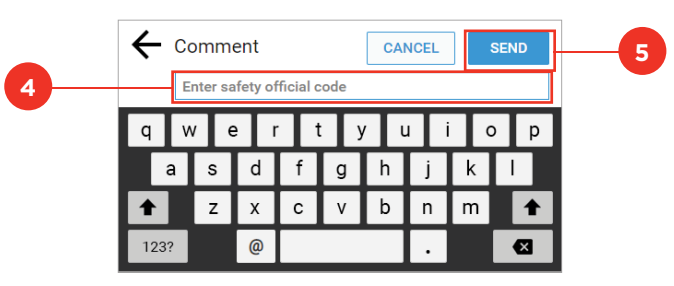

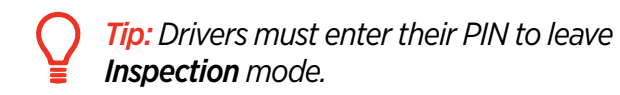

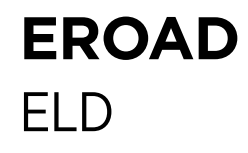

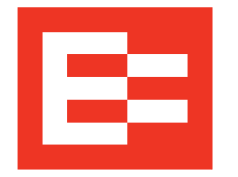

# Roadside Inspection – Display Logs

Perform these steps to display logs in Inspection mode.

1. Tap the Logs icon on the Home screen.

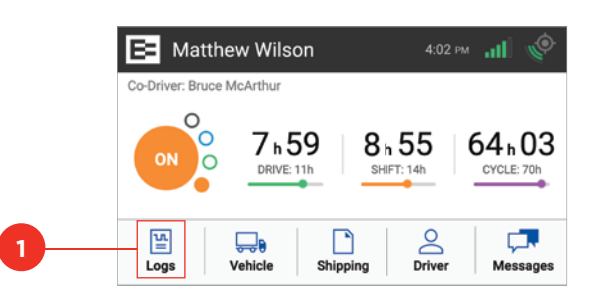

2. Tap the **Roadside** icon on the Logs screen.

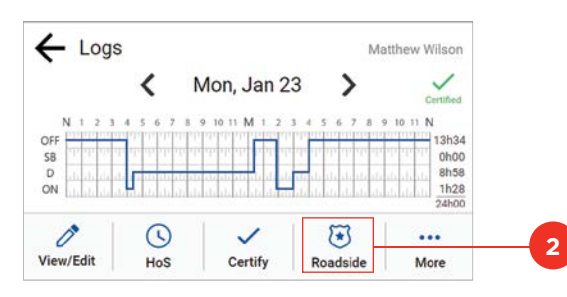

3. Tap the **Display** button. The Info tab appears.

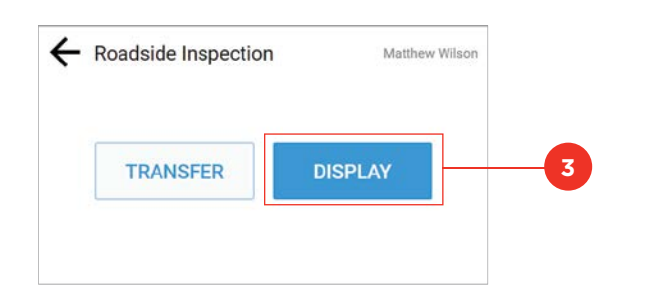

*Tip: Drivers must enter their PIN to leave Inspection mode.*

#### INFO TAB

Perform these steps to view ELD information. Ensure that steps in the left panel are completed first.

1. Tap the Down arrow to see more information on the selected date.

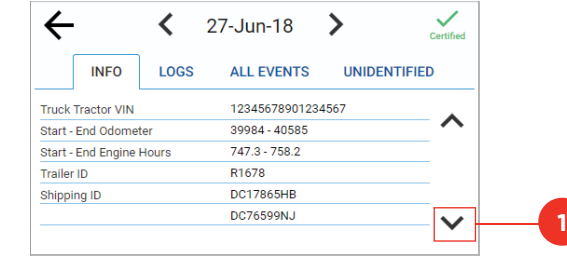

2. Tap the Left arrow to see information on a previous date.

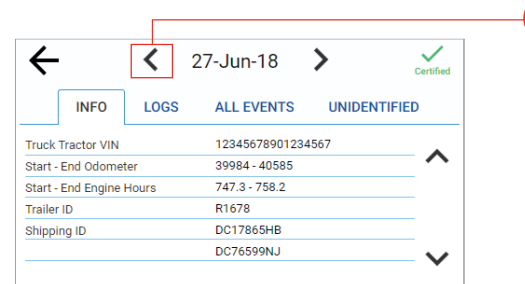

**2**

- 1. Tap the All Events tab.
- 2. Tap the Down arrow to see more events on the selected date.
- 3. Tap the Left arrow to see events on a previous date.

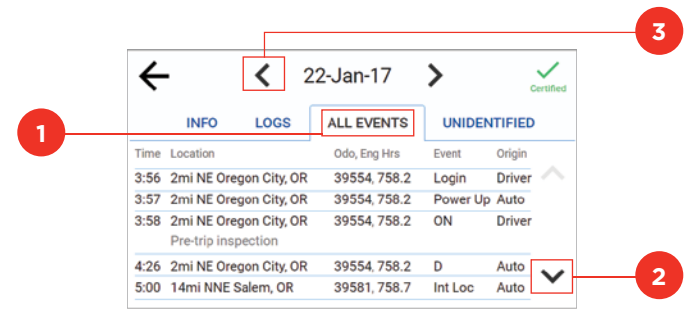

### Display Logs Display Logs

## LOGS TAB

Ensure that steps in the left panel are completed first.

- 1. Tap the **Logs** tab to see log/duty status.
- 2. Tap the Left arrow to see logs for previous days [current] day plus the previous seven (7) days].

**2**

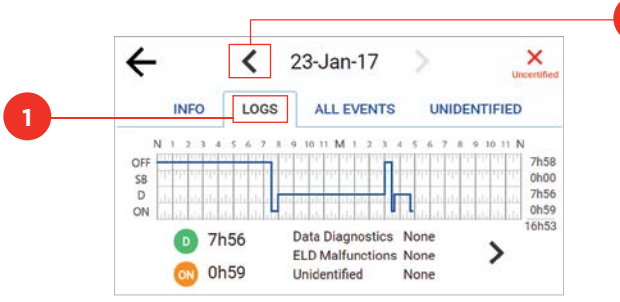

### 3. Tap the **Right** arrow or graph to see duty status details.

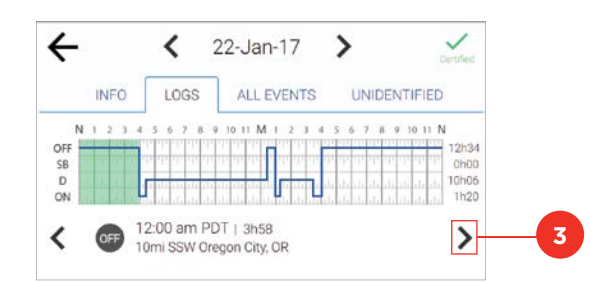

## ALL EVENTS TAB UNIDENTIFIED TAB

- 1. Tap the Unidentified tab.
- 2. Tap the Left arrow to see unidentified driving events on a previous date, if applicable.
- 3. Tap the **Back** arrow to return to the previous screen.

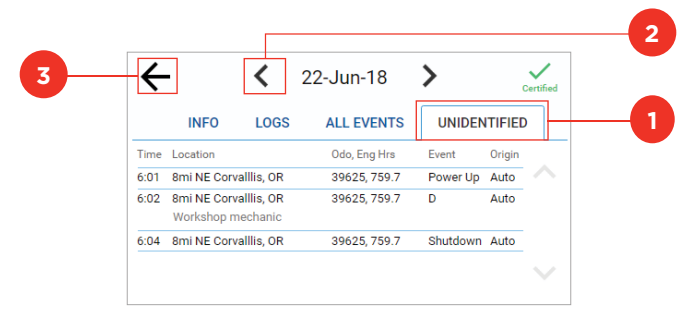